# 2.CONTROLS

- 1. Open the android studio.
- 2. Android studio→file→new→ new project→empty activity→file name→language(java)→this project will support→finish.
- 3. Open the new window and two process i) Activity main xml, ii) Main activity java.
- 4. Activity main xml->design page, 1 text view and 2 buttons.
- 5. The design page in layout change in linear layout. The text view a change in text→welcome, button a change in text→1.change font size 2.change colour.
- 6. Coding page in open there are main activity java  $\rightarrow$  starting in coding float font......... $3^{rd}$  }.
- 7. Run the program.
- 8. Stop the process.

### **3.ALEERT DIALOG BOX**

- 1. Open the android studio.
- 2. Android studio→file→new→ new project→empty activity→filename→language(java)→this project will support→finish.
- 3. Open the new window and two process i) Activity main xml. ii) Main activity java.
- 4. Activity main  $xml \rightarrow 4$  text view and 3 button.
- 5. The design page in layout change of relative layout. The text view change in text→1.name, 2.balance, 3.account, 4.bank balance. And button change in text→1.ok.2.ok.3.ok.and change in android id.
- 6. Coding page in open there are main activity java→start in coding textview textName......... $3^{rd}$  }.
- 7. Run the program.
- 8. Stop the process.

## **4.LIST VIEW**

- 1. Open the android studio.
- 2. Android studio  $\rightarrow$  file  $\rightarrow$  new  $\rightarrow$  new project  $\rightarrow$  empty activity  $\rightarrow$  file name→language(java)→this project will support→finish.
- 3. Open the new window and two process i) Activity main xml, ii) Main activity java.

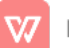

- 4. Activity main xml bown coding.
- 5. The design page in layout change linear layout.
- 6. Coding page in open there are main activity java  $\rightarrow$  start in coding string[[........1<sup>st</sup>}.
- 7. Run the program.
- 8. Stop the program.

#### **5.OPTIONS MENU**

- 1. Open the android studio.
- 2. Android studio  $\rightarrow$  file  $\rightarrow$  new  $\rightarrow$  new project  $\rightarrow$  empty activity  $\rightarrow$  file name→language(java)→this project will support→finish.
- 3. Open the new window and two process i) Activity main xml, ii) Main activity java.
- 4. Main activity java→android→res→new→directory→menu.
- 5. Res $\rightarrow$ menu $\rightarrow$ new $\rightarrow$ menu $\rightarrow$ resource file $\rightarrow$ file name $\rightarrow$ menu.
- 6. Then create menu.xml.
- 7. Menu.xml > menu coding start ><?xml version ........./menu>.
- 8. Main activity java  $\rightarrow$  coding start  $\rightarrow$  public Boolean........1<sup>st</sup>}.
- 9. Run the program.
- 10. Stop the process.

#### **6.SEEK BAR**

- 1. Open the android studio.
- 2. Android studio  $\rightarrow$  file  $\rightarrow$  new  $\rightarrow$  new project  $\rightarrow$  empty activity  $\rightarrow$  file name→language(java)→this project will support→finish.
- 3. Open the new window and two process i) Activity main xml, ii) Main activity java.
- 4. Main Activity java → import, start coding→private.............}
- 5. Activity Mani xml→Layout change→Relative layout, design →text view, progress bar, seek bar
- 6. Run the program.
- 7. Stop the process.

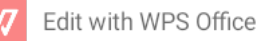

# **7. SHARED PREFERENCE**

- 1. Open the android studio.
- 2. Android studio→file→new→ new proiect→empty activity→file name→language(java)→this project will support→finish.
- 3. Open the new window and two process i) Activity main xml, ii) Main activity java.
- 4. Main activity java > import, start coding > private TextView textview;..........}
- 5. Activity Mani xml->Layout change-linear layout, design→textview,edittext,button(2),switch.
- 6. Run the program.
- 7. Stop the process.

<sub></sub>

## **8.STATUS BAR NOTIFICATION**

- 1. Open the android studio.
- 2. Android studio→file→new→ new project→empty activity→file name→language(java)→this project will support→finish.
- 3. Open the new window and two process i) Activity main xml, ii) Main activity java.
- 4. Main activity java→import, start coding→Button btn; ....................}
- 5. Activity main xml > Layout change-Linear layout, design > button.
- 6. Run the program.
- 7. Stop the process.

## **9.GRID VIEW**

- 1. Open the android studio.
- 2. Android studio→file→new→ new project→empty activity→file name→language(java)→this project will support→finish.
- 3. Open the new window and two process i) Activity main xml, ii) Main activity java.
- 4. Main activity java→import, start coding→ Grid view......}
- 5. Activity main xml→Layout change-Linear layout, design→grid view(own type).

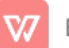

- 6. Run the program.
- 7. Stop the process.

### 10 INTERNAL STORAGE-FILES:

- 1. Open the android studio.
- 2. Android studio→file→new→ new project→empty activity→file name→language(java)→this project will support→finish.
- 3. Open the new window and two process i) Activity main xml, ii) Main activity java.
- 4. Main activity java > start coding > Edit text m edit text;
- 5. Activity main xml > Layout change-Relative layout, Design > Edit Text, Button(2).
- 6. Run the program.
- 7. Stop the process.

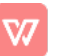